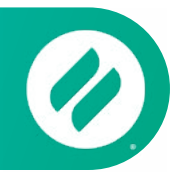

# **How to mirror from an iPhone or iPad**

## **Step 1 |** Get the Ditto Connect App

Visit [connect.goditto.com](https://connect.goditto.com/) and enter the room code that is displayed in the room. You will be prompted to download Ditto Connect on your iPad or iPhone. *Note*: *This step is not required if you already have the Ditto Connect app on your iPhone or iPad.*

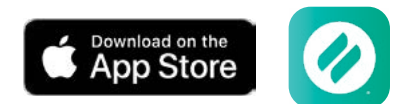

## **Step 2 |** Launch Ditto Connect

Locate and open Ditto Connect on your device.

Ditto may ask for permission to access certain device features. If prompted, you must approve Ditto. Otherwise, screen sharing may not be possible.

### **Step 3 |** Enter Room Code

Enter the room code that is displayed in the room you want to connect to. Tap the Connect button. Fig. 1

### **Step 4 |** Connect

Tap the Start Sharing button and verify that Ditto Sender is selected in the list. Tap Start Broadcast. Fig. 2 & 3

#### **Step 5 |** Mirror

A countdown will begin, and your screen will appear on the receiver. It may take a moment for your screen to appear.

#### **Mirror Multiple Devices to a Receiver**

It is possible to share multiple devices to the same display at the same time. Simply connect another device. The receiver will display both devices in a new layout.

### **Step 6 |** Stop Mirroring

Tap the red button in the Ditto Connect app or tap the red device recording indicator in the top corner of your screen. Select the option to stop the broadcast. Your screen will stop mirroring content to the receiver. Fig. 4

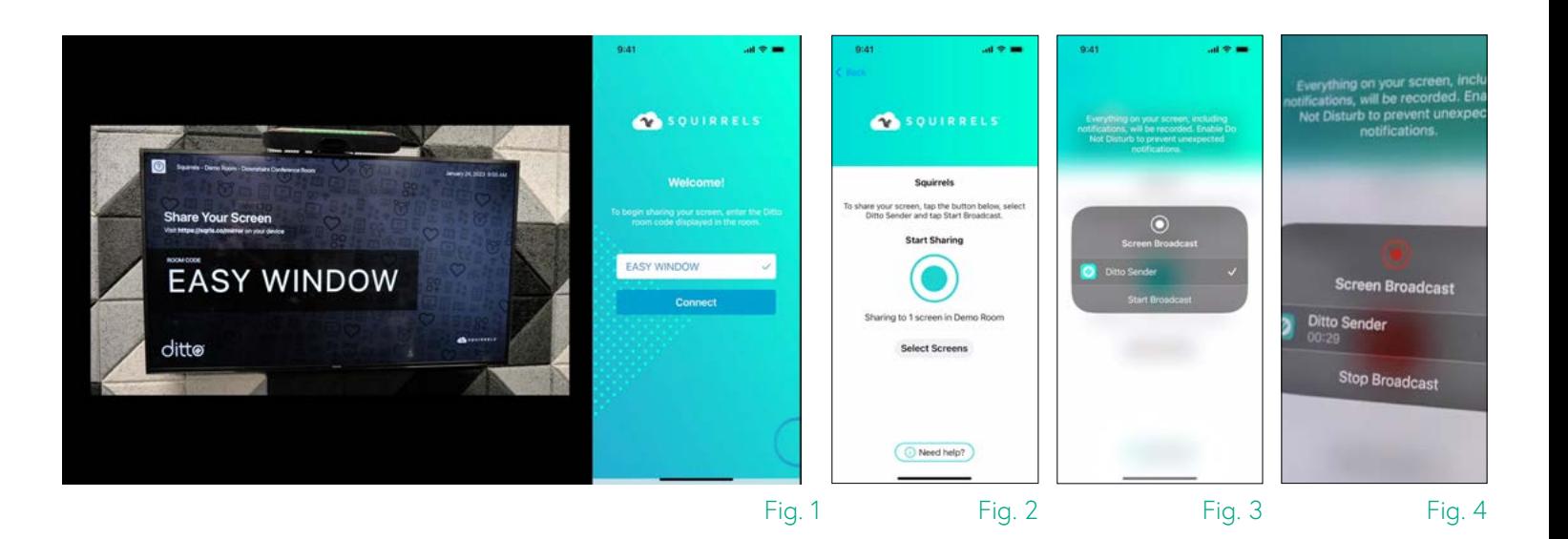